#### **Scan**

Pour scanner votre ordinateur à la recherche de trojans, choisir un lecteur. Lancer le scan en cliquant sur **Filte** ou File|Scan dans le menu.

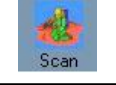

The Cleaner vérifiera d'abord sur votre ordinateur pour tous types de trojans. Si certains sont trouvés, ils seront éliminés pendant le scan.

L'épape suivante consiste à rassembler les informations présentes sur votre ordinateur comme le nombre de fichiers avec lesquels il travaillera pour vous indiquer la progression.

Ensuite, The Cleaner examinera chaque fichier et décidera s'il contient un troyen ou pas. Si un fichier paraît douteux, un nouveau scan sera lancé.

Si le fichier trouvé est un troyen, The Cleaner lancera le processus destiné à enlever ce fichier en toute sécurité.

Tout ceci se fait très vite, environ 80 000 feuilletages/seconde! Soyez rassurés, The Cleaner vérifie chaque fichier très attentivement.

### **Nettoyage**

Vous avez parcouru votre système et The Cleaner a trouvé un troyen!

L'enlever est un processus très rapide et indolore. Vous verrez ce qui suit :

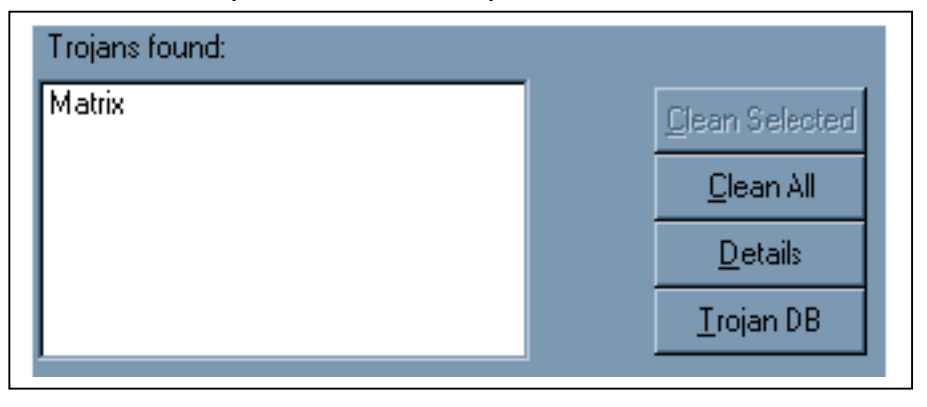

A ce moment, cliquer Clean All et vous verrez où le fichier a été trouvé si vous voulez voir ce qui est arrivé. Vous pouvez aussi chercher ce troyen dans la base de données pour voir ce qu'il fait.

Si pour quelle que raison que ce soit, vous voulez nettoyer un troyen et laisser les autres fichiers tels quels, cliquer sur celui vous voulez enlevé et sur le bouton Clean Selected.

## **Mise à jour**

Il est recommandé de mettre à jour souvent votre base de trojans. MooSoft garde un oeil sur toutes les nouveautés et met à jour la base de données aussi rapidement que possible.

Vous pouvez facilement mettre à jour en cliquant sur

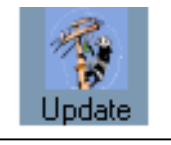

ou à partir du menu File|Update. The Cleaner se connectera au site MooSoft et téléchargera tout programme ou changements de la base de données. Parfois ces changements exigeront un reboot mais normalement ce n'est pas nécessaire !

## **La Base de données Troyen**

Pour accéder à la base de données de trojans et connaître chacun d'eux, cliquer sur

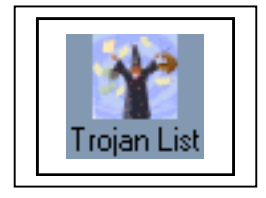

la base de données a un processus de recherche qui est tout à fait intéressant!

# **Options**

The Cleaner a beaucoup d'options qui sont accessibles à tout moment en appuyant sur

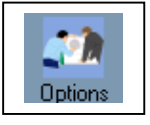

ou en choisissant Options du menu contextuel.

Les premières options Générales concernent le lancement du programme. Vous pouvez fermer l'écran d'accueil ou lui signaler que vous voulez vérifier le lecteur de disquettes au démarrage. Voici comment lancer The Cleaner au démarrage.

Les options suivantes concernent le scan. Vous pouvez spécifier ici les fichiers à ne pas contrôler. Par exemple, il n'est pas nécessaire de scanner la Corbeille !

Deux options importantes sont "Scan inside compressed files" (scan dans les fichiers compressés) et "Scan for hidden executables" (scan des executables cachés).

Scanner des fichiers compressés (.ZIP.ARJ.RAR.ACE) peut révéler des trojans cachés, mais à vitesse réduite. Il est plus sûr de les parcourir mais vous pouvez l'éviter si vous le voulez.

Dans DOS, des fichiers. BAT. EXE ou . COM pouvaient ne pas fonctionner sans conflit apparent . Il est préférable de scanner ce type de fichiers au démarrage de Windows, avant qu'il lance tous les programmes. A nouveau, parcourir ceux qui sont susceptibles de contenir des trojans furtifs est plus sûr !

Si vous ne voulez pas modifier sans cesse les fenêtres diverses de The Cleaner, cliquer sur le bouton "Reset Saved Window Positions and Sizes" Il suffit de cliquer sur OK pour appliquer la disposition.

Maintenant, voyons quelques options de nettoyage très simples. Voulez-vous détruire le troyen complètement ou le garder temporairement pour l'examiner ? Le plus sûr est de l'enlever mais c'est votre choix!

Une autre option vous permet de faire une pause après le scan ou de nettoyer immédiatement ce qu'il a trouvé ?

Dans la section Logging, vous verrez que vous pouvez spécifier si vous voulez un log, où vous voulez le mettre et si vous voulez limiter sa taille. Après de nombreux scans, le fichier log pourrait devenir énorme donc nettoyez-le de temps en temps.

Dans la section Update (Mise à jour) vous pouvez autoriser la mise à jour au démarrage de The Cleaner. C'est mieux si vous êtes souvent en ligne.

The Cleaner emploie les réglages d'Internet Explorer. Pour plus d'aide, voyez le "Wiz"!

#### TCActive!

TCActive! est un programme qui peut attraper les trojans avant qu'ils ne se chargent et fassent des dégâts sur votre système. Il est recommandé de l'employer le plus souvent possible. Il ne provoque aucun conflit avec les autres programmes.

Pour sélectionner un processus, cliquer avec le bouton droit sur l'option de fin. Utiliser cet avertissement de fermeture système avec précaution, sinon vous pourriez devoir rebooter!

TCActive! vous donnera quelques informations sur le processus en cour. Vous pouvez aussi envoyer dans le Bloc-Notes les information collectées.

Si vous voulez changer le son TCActive! placer simplement un fichier way de votre choix dans le répertoire de TCACTIVE!. Nommez ce fichier son tca.wav et TCACTIVE l'utilisera au prochain démarrage. Commandes de Menu

File|Disable - Met hors ou en service TCACTIVE, File|Export process info - Exporte le démarrage du processus vers le Bloc-notes

File|View le fichier de rondin - Montre le courant File|View log file - montre le fichier log dans le Bloc-notes File|Launch The Cleaner - Lance le programme complet File|Launch MooLive Update - Lance le programme de mise à jour File|Exit - Sort de TCACTIVE!

Options|Priority|High - Met à jour le processus chaque seconde.

Options|Priority|Medium - Met à jour le processus toutes les 2 secondes. Options|Priority|Low - Met à jour le processus toutes les 5 secondes. \*notez que l'option Priority affecte seulement la vitesse de mise à jour, pas le scan.

Options|Sort|No sort - ne sort pas le contenu du processus. Options|Sort|Sort forward - sort le contenu du processus dans l'ordre où il a été lancé. Options|Sort|Sort reverse - comme ci-dessus mais à l'envers.

Options|Sort|Sort A-Z - trie de A à Z les noms de fichiers. Options|Sort|Sort Z-A - trie les noms de fichiers de Z à A.

Options|No sound - Met hors service l'alarme.

Help|About - A propos de TCACTIVE! **TCMonitor** 

TCMONITOR surveillera les clefs du registre importantes et les fichiers. A chaque modification d'un de ceux-ci, TCMonitor vous alertera. Vous pourrez ignorer l'alarme si vous êtes sûrs que vous avez fait une modification, si vous savez ce qui est arrivé ou vous pouvez examiner la modification intervenue.

TCMonitor vous dira ce qui devrait être là et ce qui y est vraiment. Vous pourrez alors éditer les données ou pas.

TCMonitor peut mettre hors service JavaScript et VBSCRIPT si vous le voulez, pour empêcher l'intrusion des trojans qui utilisent ces scripts.

Si vous voulez changer le son TCMonitor, placer simplement un fichier way de votre choix dans le répertoire de TCMONITOR. Nommez le fichier son tcm.wav et TCMONITOR l'utilisera au prochain lancement. Commandes de Menu

File|Disable - Met hors ou en service TCMONITOR,

File|Generate registry report - affiche les entrées au registre actuelles. File|Re-load watch database - Recharge TCM.DAT si des changements ont été faits. File|Test alarm - teste l'alarme, ainsi vous voyez ce qu'il observe et pourquoi il sonne. File|Exit - Quitte TCMONITOR.

Options|Re-enable help dialogs - active toutes les boîtes de dialogue d'aide du programme qui ont été mises hors service.

Options|Restore default script registry entries - Restaure les JavaScript et VBScript par défaut.

Help|About - A propos de TCMONITOR.